## SAMAView – Creating a Public User Account

- 1. Ente[r https://mysama.ca/account/login](https://mysama.ca/account/login) in your browser address bar.
- 2. Click on "Don't have an account? Sign up now", located below Sign Up.
- 3. Click on Public User. Commercial users (Private appraisers, banks, businesses, and realtors) must sign up for an Organization account.
- 4. Complete all Sign Up fields, click on I'm Not A Robot, then click the button "√Sign up."
- 5. You will immediately receive a verification email from Portal Notification.
- 6. Click "Please click here" to verify your email address.
- 7. You will be taken to the Public User Log In page. Re-enter your email and password, and you are all set to use MySAMA.

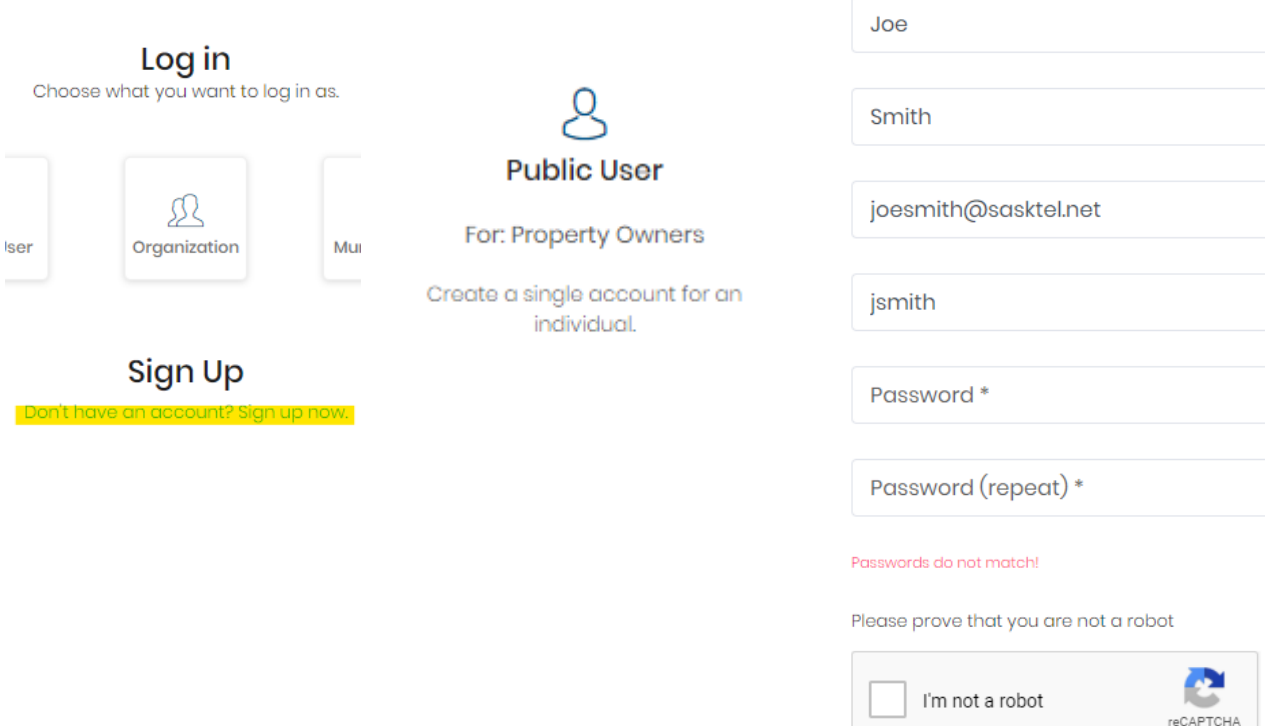

Privacy - Terms

 $\angle$  Sign up

 $\leftarrow$  Back